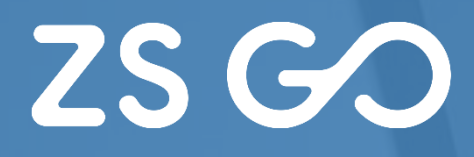

 $2S$  GO

Iniciar Sessão

M

Página **0** de **12**

# **MANUAL**

tes lock

# **LICENCIAMENTO PARCEIRO**

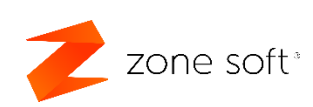

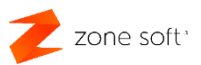

#### <span id="page-1-0"></span>**Notas Importantes:**

- 1<sup>ª</sup> Todos os pedidos de licenciamento para a aplicação online ZS GO, devem ser efetuados na aplicação de gestão de licenças online ZS LIC WEB
- 2ª A aplicação do ZS GO quando em demonstração, trabalha sobre uma série de documentos DEMO. Esta série de documentos é ocultada quando é efetuada transição da aplicação para produção, o utilizador deve efetuar a comunicação das novas séries de documentos para a AT.
- 3<sup>ª</sup> Quando um parceiro pretender associar um cliente que tem uma licença de demonstração á sua conta, deve o parceiro enviar email para [software@zonesoft.org](mailto:software@zonesoft.org) com as sequintes informações:

"A licença de demonstração da aplicação ZS GO referente ao cliente "designação do cliente", com o NIF XXXXXXXXX, deve ser associado à conta do parceiro "designação do parceiro", com o NIF YYYYYYYYY.

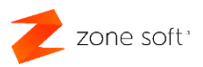

## Índice

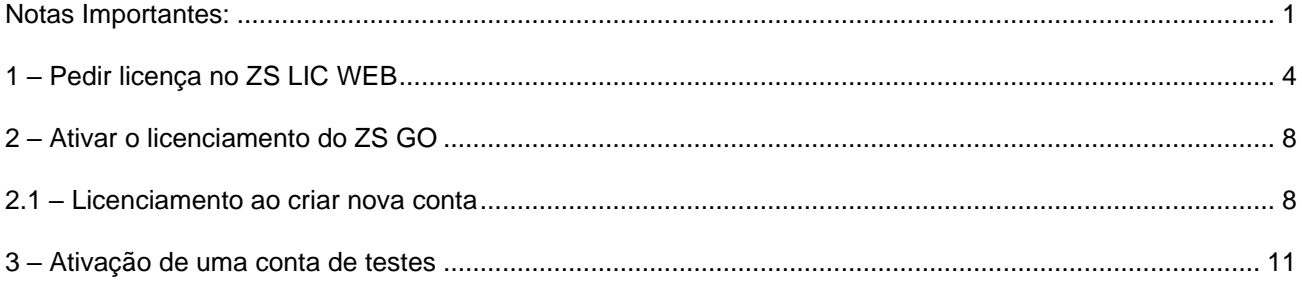

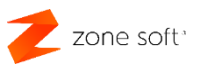

# Índice de imagens

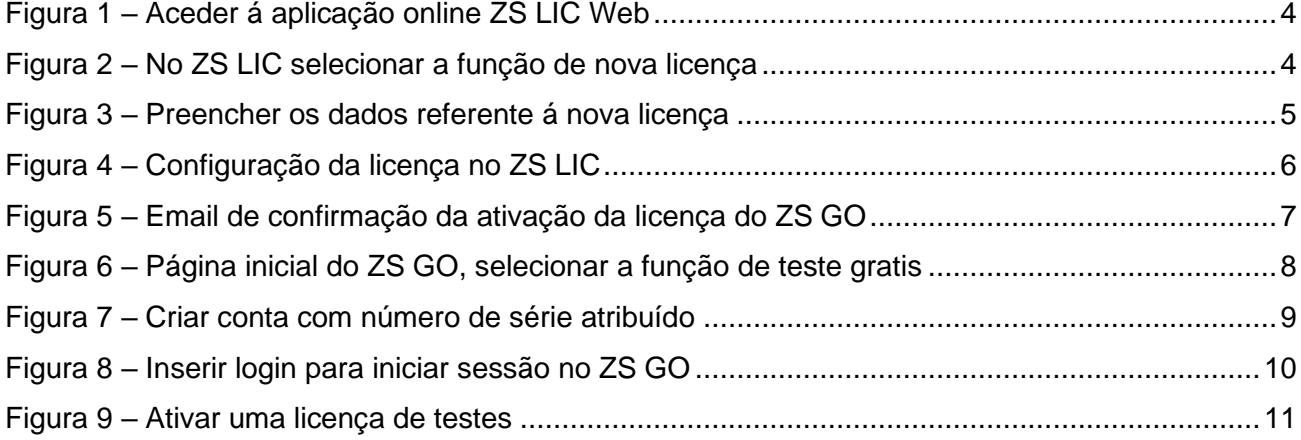

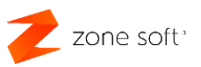

### <span id="page-4-0"></span>**1 – Pedir licença no ZS LIC WEB**

O parceiro deve aceder a um Browser de internet e inserir o link do site do ZS LIC Web <https://zslicweb.zonesoft.org/login> e inserir os dados de acesso do parceiro.

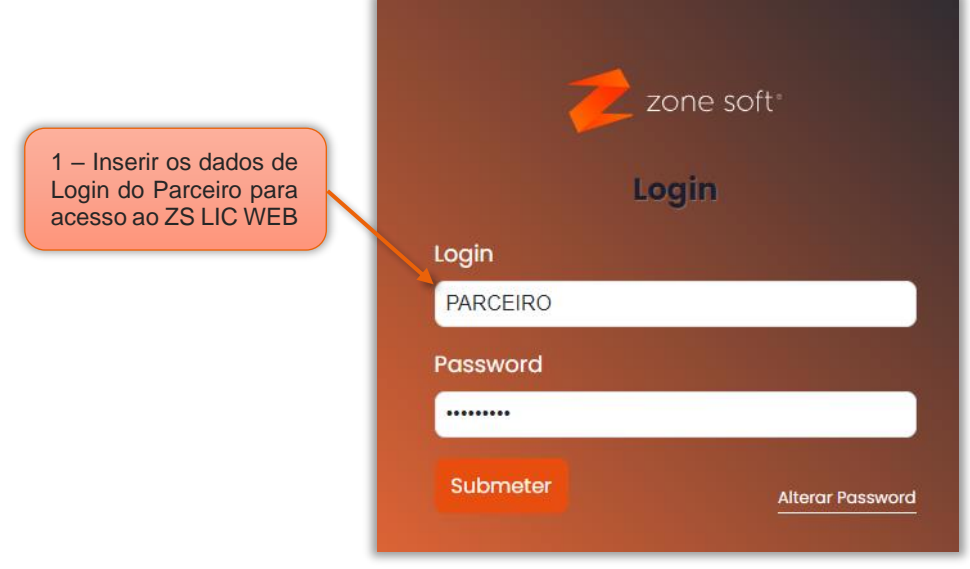

Figura 1 – Aceder á aplicação online ZS LIC Web

1 – Na janela de login inserir os **dados de login** do parceiro para aceder á aplicação.

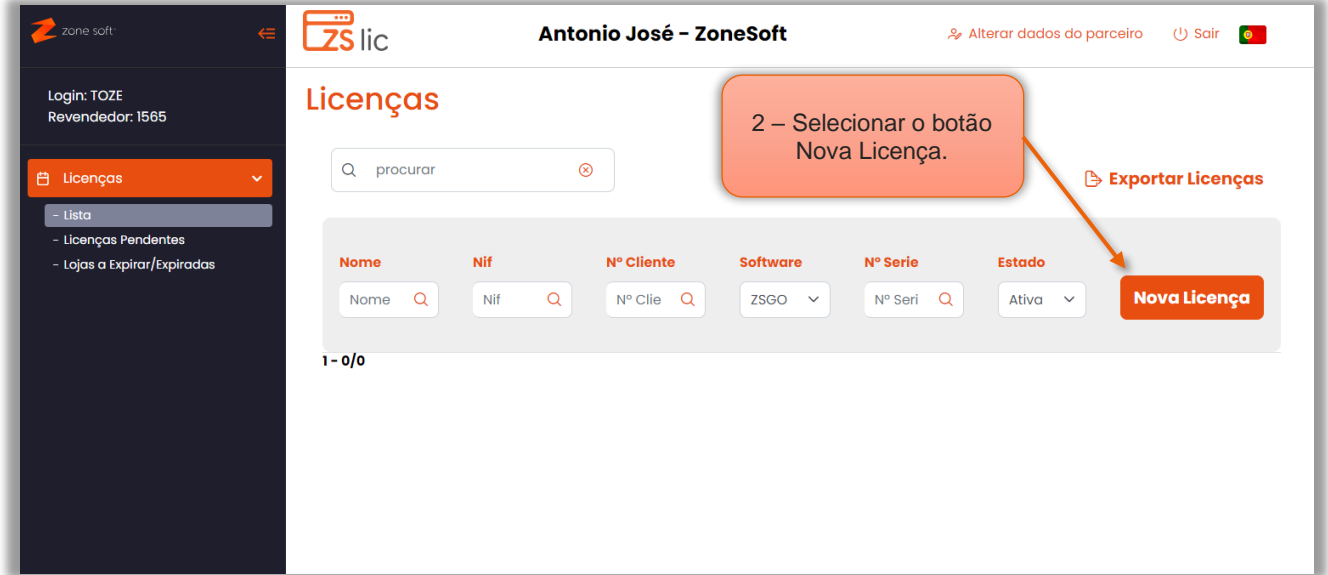

Figura 2 – No ZS LIC selecionar a função de nova licença

2 – Na janela principal selecionar o botão Nova Licença.

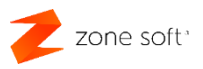

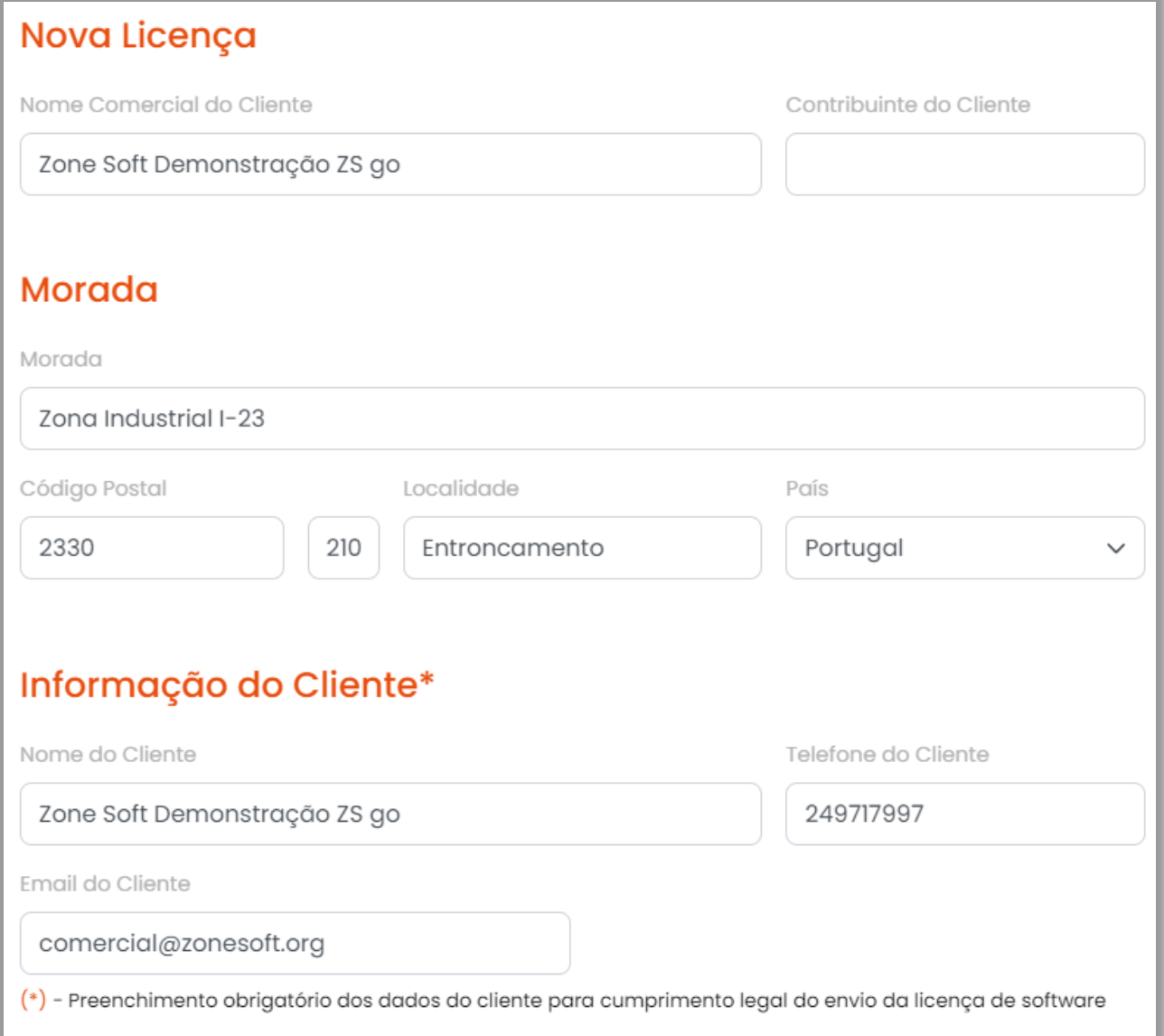

Figura 3 – Preencher os dados referente á nova licença

3 – No quadro da Nova Licença, inserir o Nome Comercial do Cliente e o seu número de Contribuinte.

4 – No quadro da Morada, digitar a morada correta do cliente e o Pais associado ao número de contribuinte.

5 – O quadro da Informação do Cliente "preenchimento total obrigatório", onde deverá inserir

o Nome do Cliente, número de Telefone de contato e muito importante o endereço de Email para envio dos dados da nova licença do ZS GO.

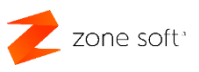

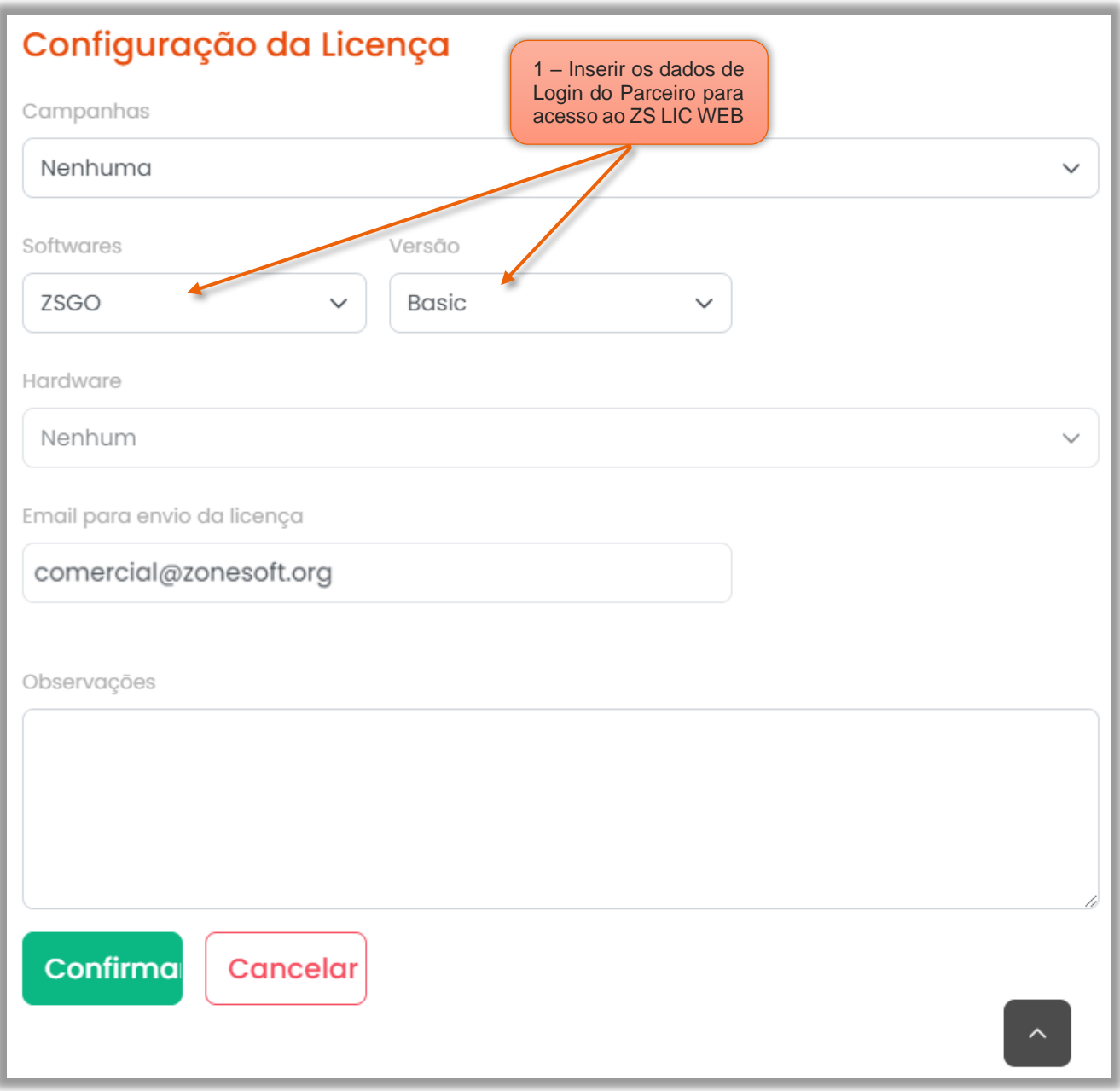

Figura 4 – Configuração da licença no ZS LIC

No quadro da Configuração da Licença:

6 – No campo Softwares, deve escolher a opção do ZS GO e selecionar a versão pretendida:

6.1 – A versão Basic, até dois "2" utilizadores e sem possibilidade de adicionara mais utilizadores, sem acesso à função de Gestão e Relatórios de Stocks, Compras, Produtos, Fornecedores, Pagamentos e exportação de Inventário para a AT.

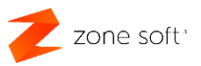

6.2 – A versão Lite, até cinco "5" utilizadores e sem possibilidade de adicionara mais utilizadores, sem acesso à função de Gestão e Relatórios de Stocks, Compras, Produtos, Fornecedores, Pagamentos e exportação de Inventário para a AT.

6.3 – A versão Pro, com seis "6" utilizadores de base e com a possibilidade de adicionar mais utilizadores<sup>[1](#page-7-0)</sup> tendo acesso a todas as funcionalidades da aplicação.

- 7 Inserir o endereço de correio eletrónico para envio da informação referente à licença.
- 8 Inserir as *informações* que o utilizador considere necessárias.
- 9 Selecionar o botão de Confirmar.

Após processamento do pedido da licença do ZS GO, será enviado email com a informação da licença.

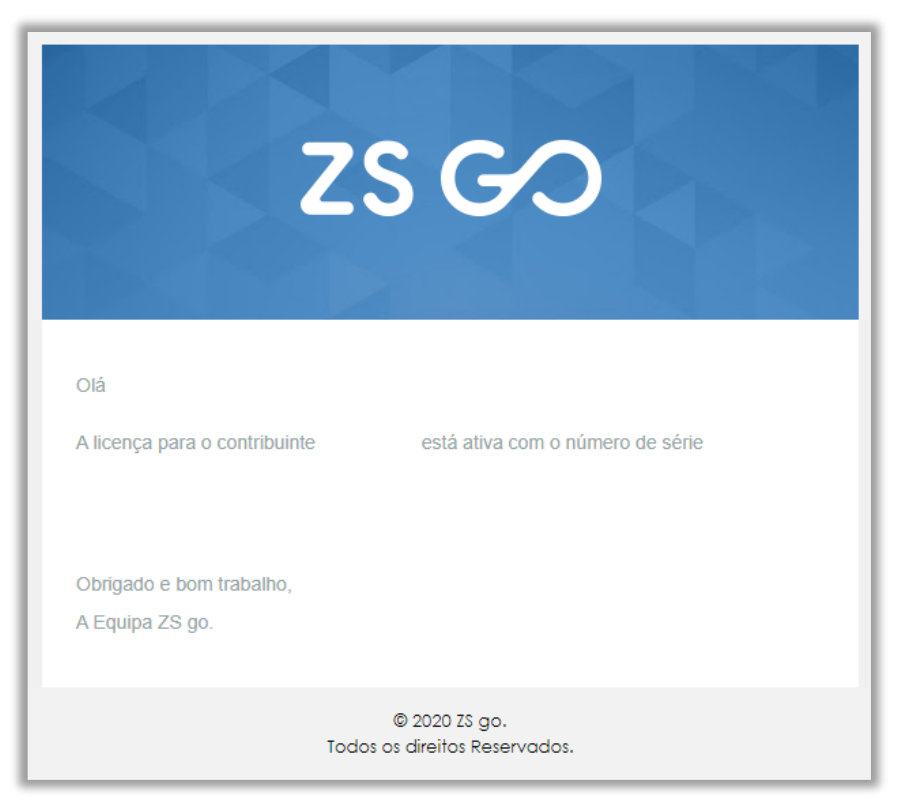

Figura 5 – Email de confirmação da ativação da licença do ZS GO

<span id="page-7-0"></span><sup>1</sup> A adição de novos utilizadores acarreta custos adicionais ao valor da licença.

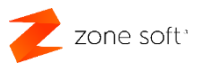

### <span id="page-8-0"></span>**2 – Ativar o licenciamento do ZS GO**

Para licenciar o ZS GO quando de uma nova conta, ou, licenciar o ZS GO durante o período de testes, o utilizador deve aceder á aplicação online do ZS GO num browser no endereço [www.zsgo.pt.](http://www.zsgo.pt/)

#### <span id="page-8-1"></span>2.1 – Licenciamento ao criar nova conta

Na janela inicial do ZS GO, selecionar o botão de Teste Grátis, ou, ir a Login para criar a nova conta.

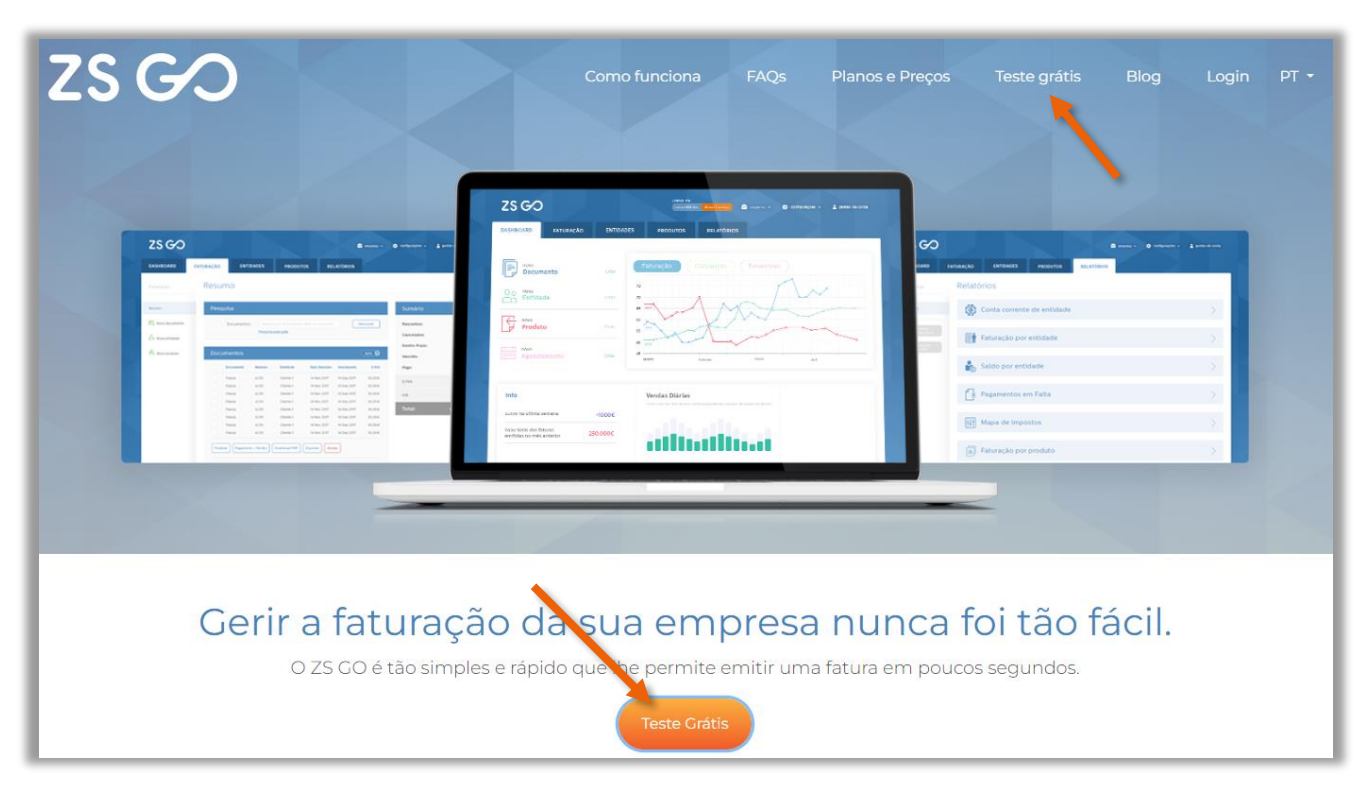

Figura 6 – Página inicial do ZS GO, selecionar a função de teste grátis

1 – Na janela principal do ZS GO o utilizador deve selecionar um dos botões do Teste Grátis,

ou, selecionar o botão de Login e na janela acionar a opção de Experimente grátis durante

#### 30 dias.

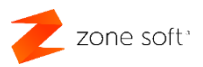

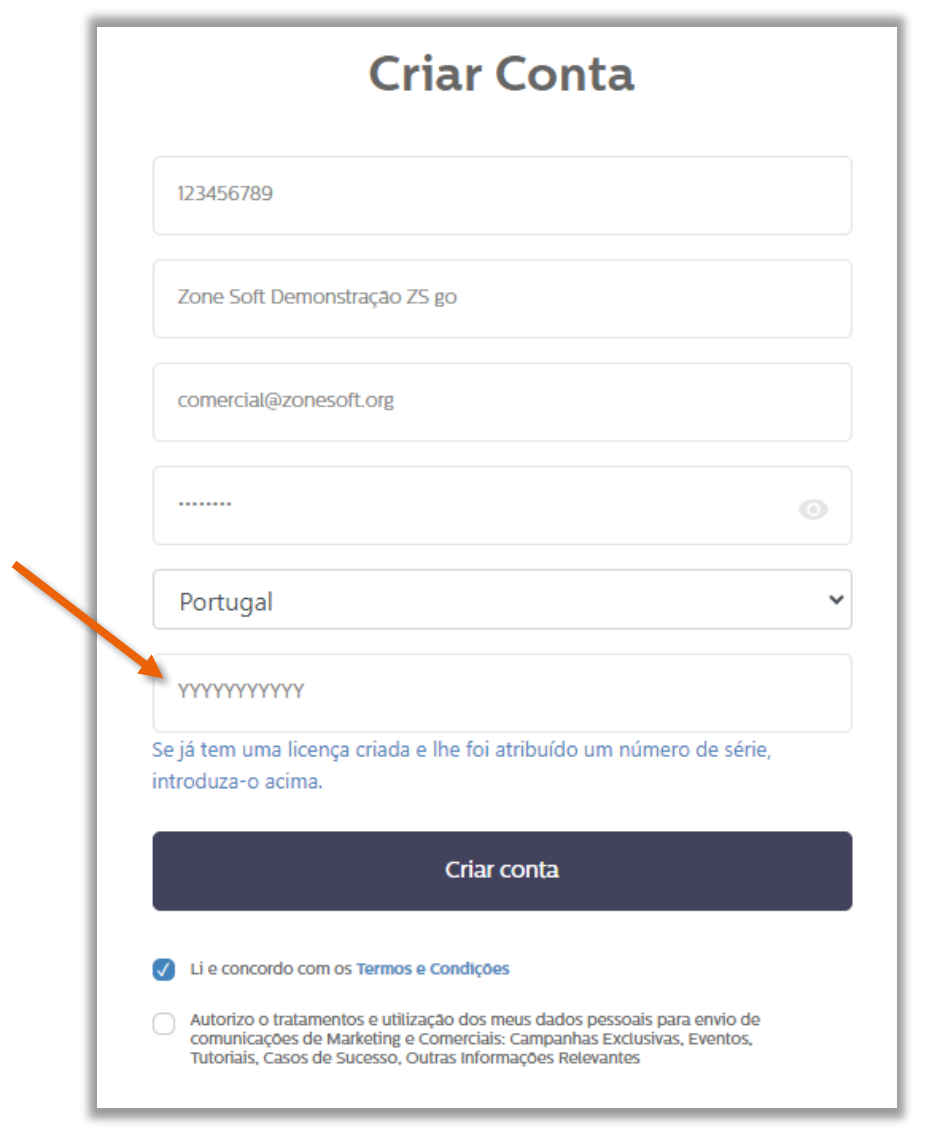

Figura 7 – Criar conta com número de série atribuído

2 – No campo NIF, inserir o número identificativo da empresa/cliente pelo qual foi pedida a licença no ZS Lic.

3 – No campo Nome da empresa, o utilizador deve colocar a designação da empresa que está associada ao NIF.

4 – No campo do E-mail, deve-se colocar o e-mail que será utilizado no processo de login da conta.

5 – No campo da Palavra-passe, inserir um conjunto de carateres que deverá ser memorizado pelo utilizador, esta é necessária para efetuar o login na aplicação.

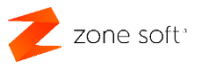

- 6 Selecionar o Pais referente ao NIF da empresa/cliente.
- 7 No campo Licença, o utilizador deve inserir o número de série da licença enviado via email.
- 8 Selecionar a Check box de "Li e concordo com os Termos e Condições".
- 9 Selecionar o botão Criar conta.

O processo de licenciamento da nova conta está finalizado, o utilizador deverá fechar e voltar a abrir o browser digitando o sítio do ZS GO, e selecionar o botão LOGIN.

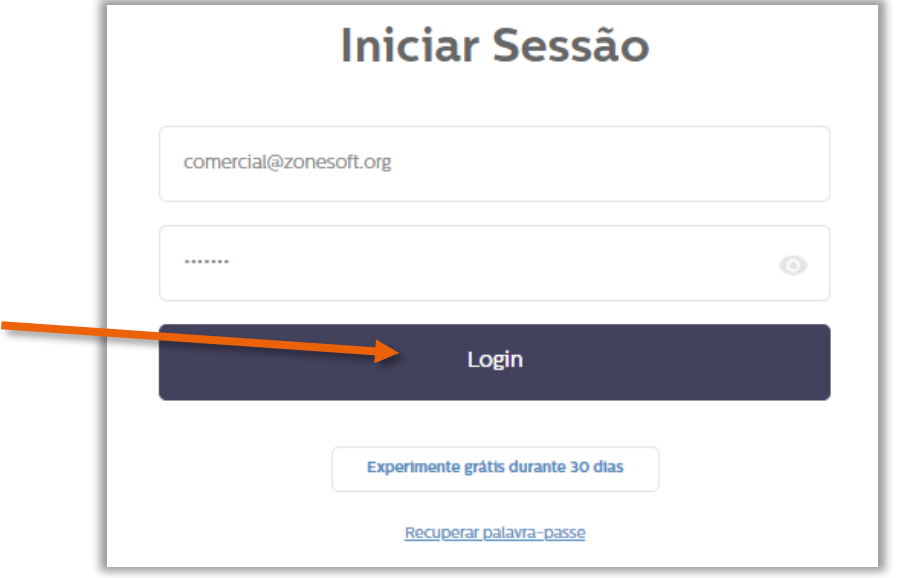

Figura 8 – Inserir login para iniciar sessão no ZS GO

10 – Na janela de Iniciar Sessão inserir os dados do utilizador "ponto 4 e 5", acionar o botão Login.

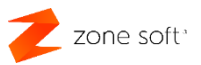

#### <span id="page-11-0"></span>**3 – Ativação de uma conta de testes**

Para licenciar uma conta de teste, o utilizador na janela principal do ZS GO, deve acionar o botão de **Ativar Licença**, ainda dentro do período de testes.

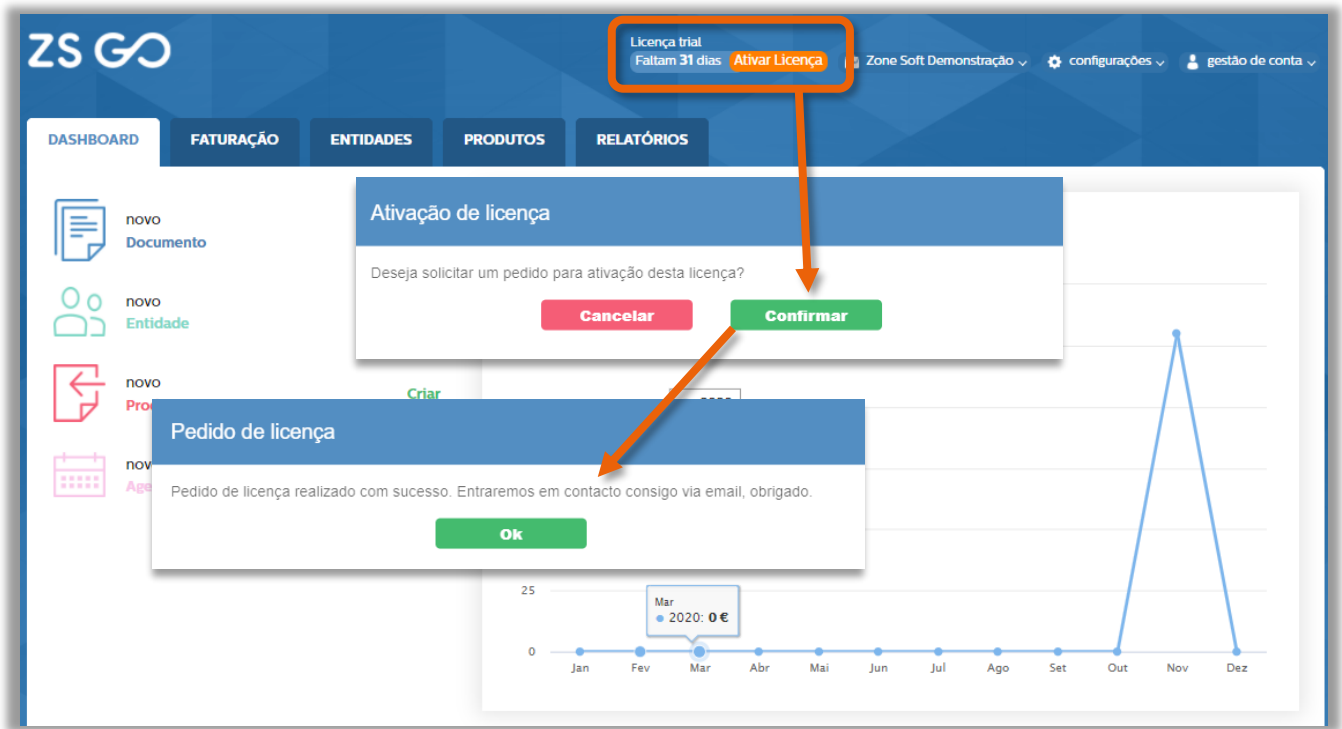

Figura 9 – Ativar uma licença de testes

Na janela principal do FrontOffice do ZS GO o utilizador deverá:

1 – Selecionar o botão Ativar Licença.

#### 2 – Na janela de Ativação de licença, selecionar Confirmar.

Será enviado para os serviços da Zone Soft a informação que o utilizador pretende ativar em definitivo a licença de testes.

3 – Na janela de Pedido de licença, selecionar OK.

NOTA: Após o utilizador ser informado de que a aplicação do ZS GO foi ativada; o utilizador apenas deverá efetuar o Login e confirmar a ativação da aplicação.

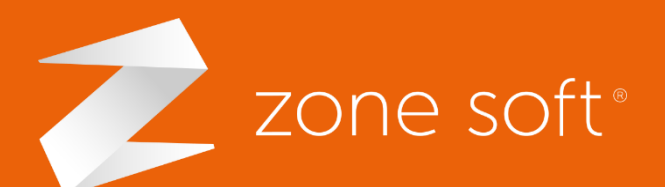

Zone Soft – Licenciamento Parceiro seg. a sex. (9h-18h) (+351) 249 717 997 Chamada para a rede fixa nacional

última atualização 04/06/2024 Santarém **O** Estrada Nacional 3 Zona Industrial Lote I-21 2330-210 Entroncamento,

Página **12** de **12** geral@zonesoft.org**X** comercial@zonesoft.org suporte@zonesoft.org